## **WP Photo Seller – How to add an attachment to a photo for delivery**

This feature lets you attach any file with a photo that gets delivered when someone purchase the item. This is useful if you wanted to deliver additional files (example: a Photoshop file, an Adobe Illustrator file) with a particular photo.

Go to **WP Photo Seller ‐> Gallery ‐> Existing Galleries** and open a gallery you wish to edit. Scroll down to **Gallery Images section**, select an image you wish to add an attachment to and click on **edit**.

In the image edit screen, you will see a section named **Image Attachment Settings**.

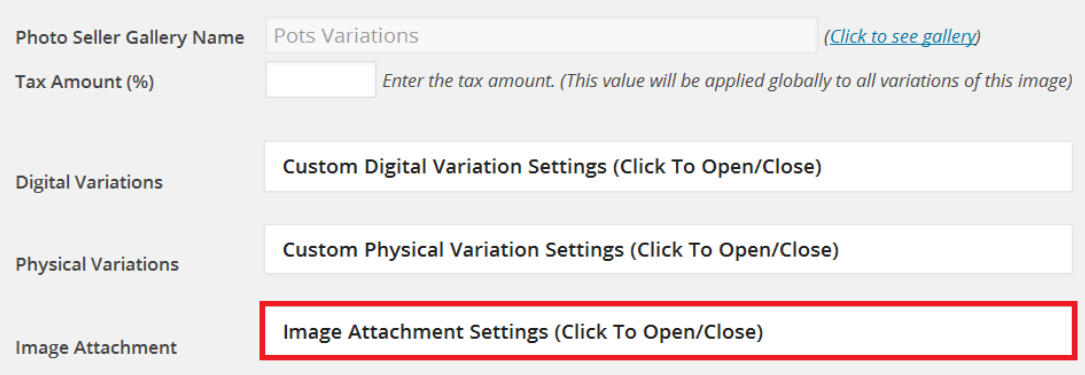

## **Image Attachment Settings**

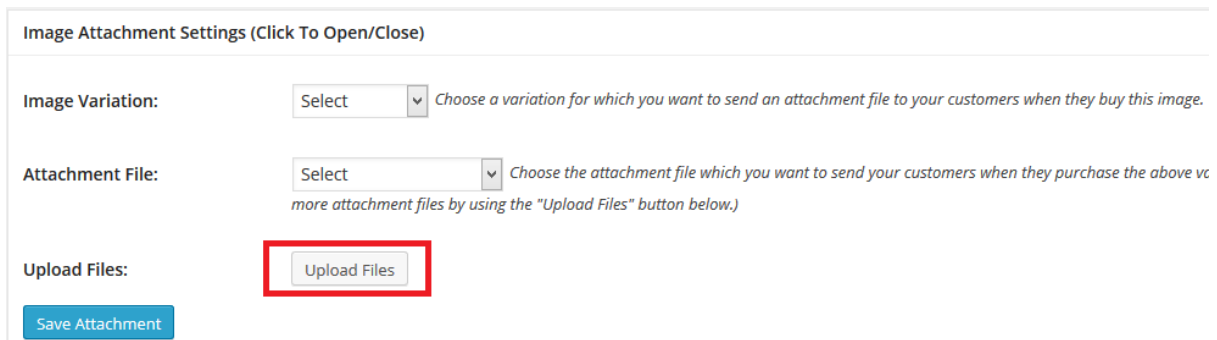

Use the "Upload Files" button to upload attachment files (you can upload as many files as you want). All your uploaded files will become available in the "Attachment File" dropdown menu. This allows you to attach different files to different variations of the photo/image.

## **Image Variation**

First select what Image Variation you want (this is from the price list that you created for the photo gallery).

- **Full Size**
- **Half Size**

**Image Variation:** 

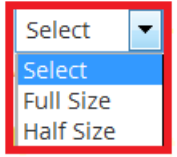

## **Attachment File**

Select the file from the drop down menu and click on **Save Attachment** button.

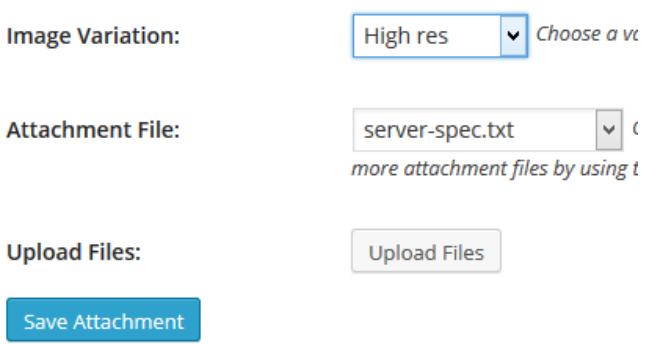

After you add the attachment you will see the file(s) displayed in the table below.

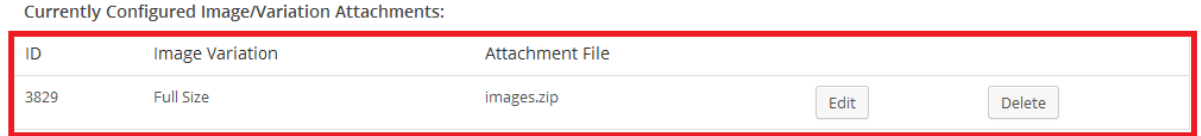

When the customer purchases the photo they will receive the corresponding attachment file.